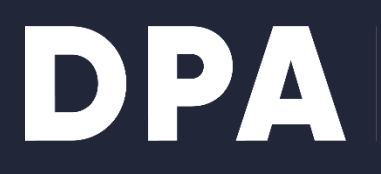

**DANSK PRODUCENT ANSVAR** 

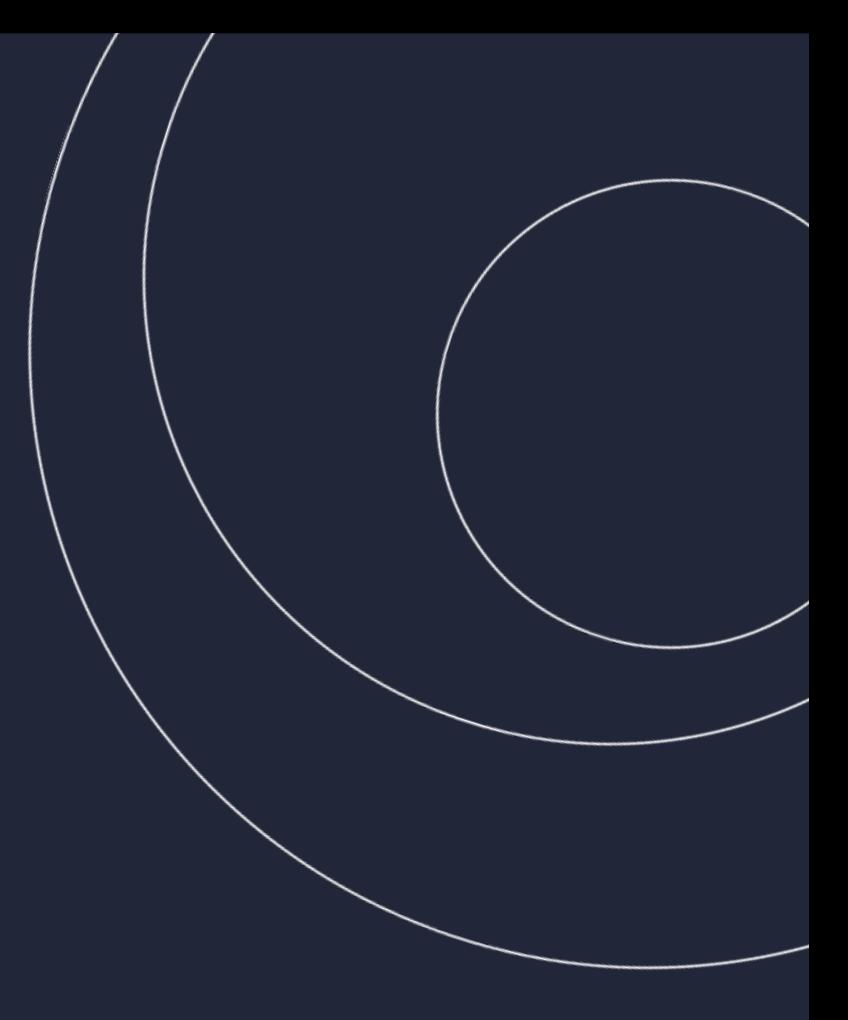

## **Quick guide til kollektive ordninger**

## **Registrering og forhåndsregistrering for emballage**

**Dansk Producentansvar, februar 2024** 

# **Indhold**

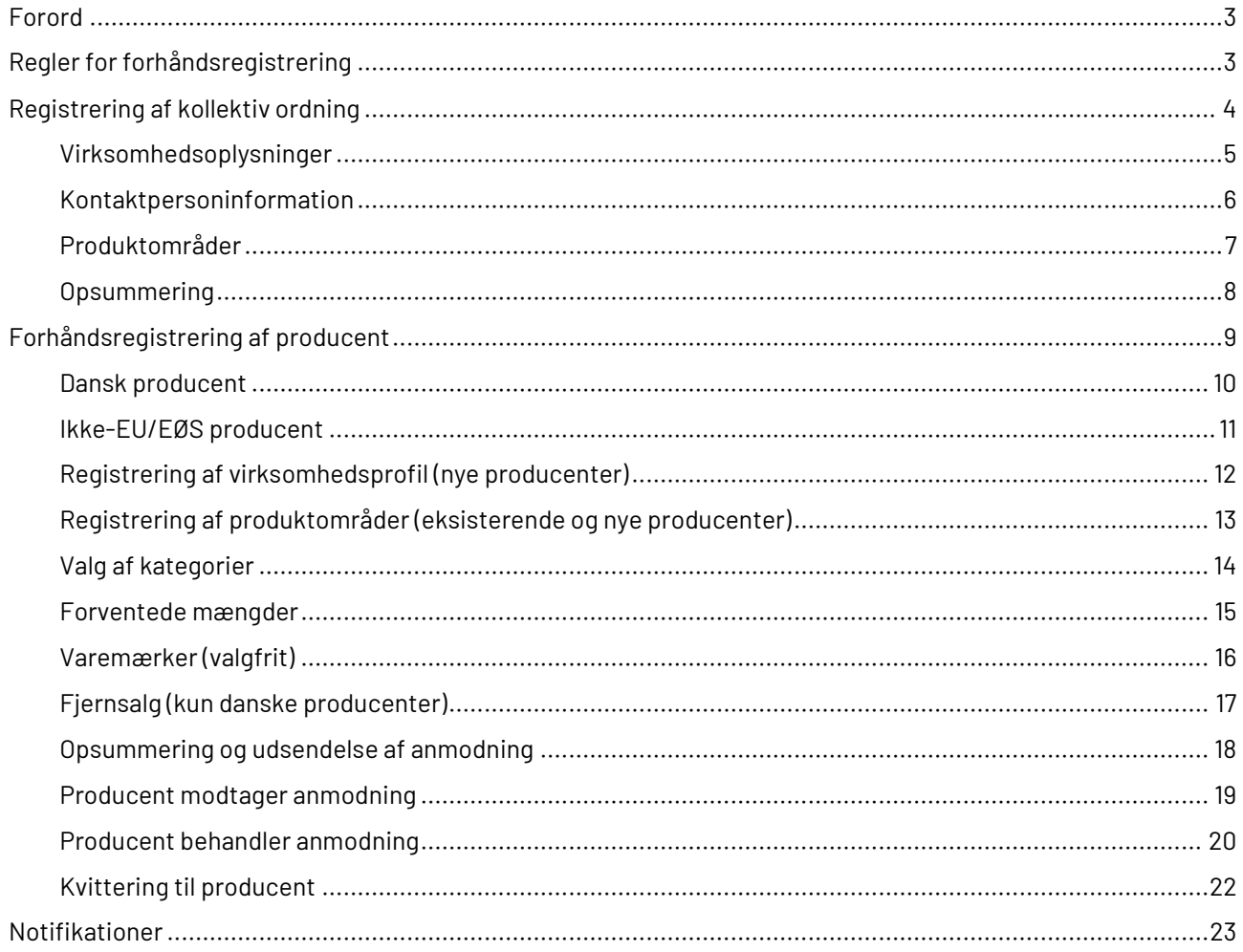

# <span id="page-2-0"></span>**Forord**

Dette dokument er under fortsat tilpasning til lovgivningen. Der kan derfor ske rettelser og mindre ændringer i dokumentet. Dokumentet har fokus på producentansvar for Emballage, men Engangsplast fremgår af visse skærmbilleder.

Quick guiden beskriver, hvordan man registrerer sig som kollektiv ordning, og derefter hvordan man forhåndsregistrerer en producent.

# <span id="page-2-1"></span>**Regler for forhåndsregistrering**

Her beskrives overordnede regler for forhåndsregistrering. Disse gælder også for forhåndsregistrering via upload af en json-fil. Denne proces er beskrevet i dokumentet JSON-brugervejledning, som udsendes særskilt.

- Det er kun muligt at forhåndsregistrere producenter, der ikke allerede findes i PAR2.
	- o Producenter, der allerede er oprettet i nuværende producentansvarsregistre, skal oprettes på ny i PAR2.
- Producenter fra EU-lande kan ikke forhåndsregistreres, da disse skal have en bemyndiget repræsentant.
- En producent har 7 dage til at acceptere eller afvise anmodning om forhåndsregistrering.
	- o Den kollektive ordning modtager notifikation i systemet, hvis anmodning godkendes, afvises eller udløber.
- Virksomhedsoplysninger om danske producenter valideres i CVR.
- Oplysningerne ajourføres hver nat, og ændringer i CVR overskriver oplysninger i registret.
	- o Tilknyttede kollektive ordninger modtager ikke besked om dette.
- Anmodning om forhåndsregistrering kan godkendes af medarbejdere med de nødvendige MitIDrettigheder hos producenten.

# <span id="page-3-0"></span>**Registrering af kollektiv ordning**

Ved login med MitID (for danske virksomheder) eller brugernavn/password (udenlandske virksomheder) kommer man til landingssiden.

• Vælg Opret kollektiv ordning:

virk

Producentansvarsregistret

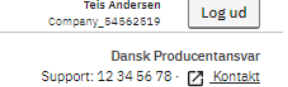

**Teis Andersen** 

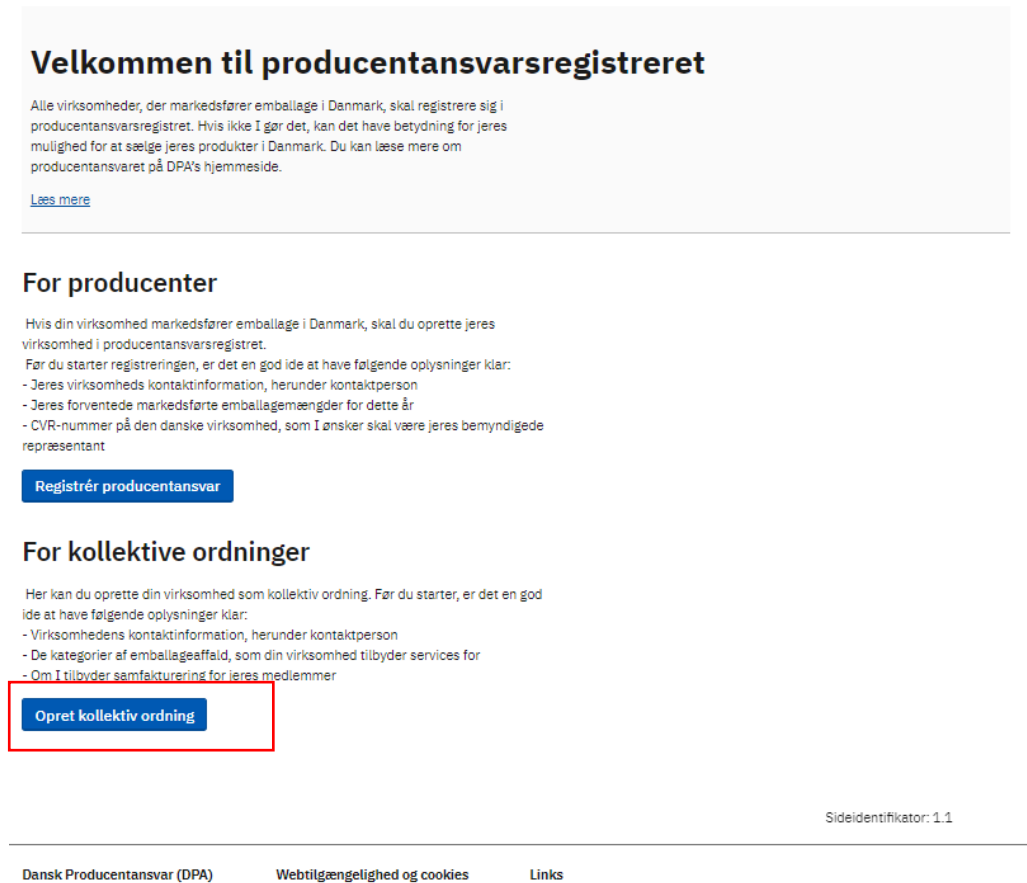

Vester Farimagsgade 3, 2. 1606 København V CVR: 29028842 EAN: 5790002305924

Webtilgængelighed og cookies Tilgængelighedserklæring [7] Privatlivspolitik

Lorem insum dolor sit, amet consectetur adipisicing elit. Ea insam, dignissimos doloremque voluptatum tempore pariatur labore praesentium hic, enim quas adipisci? Veritatis, officia. Link om dit Link om dat

✓ Dansk | English

Vælg Opret kollektiv ordning

#### <span id="page-4-0"></span>**Virksomhedsoplysninger**

- Udfyld virksomhedsoplysninger
	- o Information i inaktive felter er hentet fra CVR
	- o Alle felter er obligatoriske
	- o Hvis den kollektive ordning tilbyder samfakturering vil dette være synlingt for producenterne

#### Producentansvarsregistret

 ${\small \textsf{Dansk Product}{}$  Support: +45 39 15 51 61 ·  $\boxed{\textsf{S}}$  Kontakt

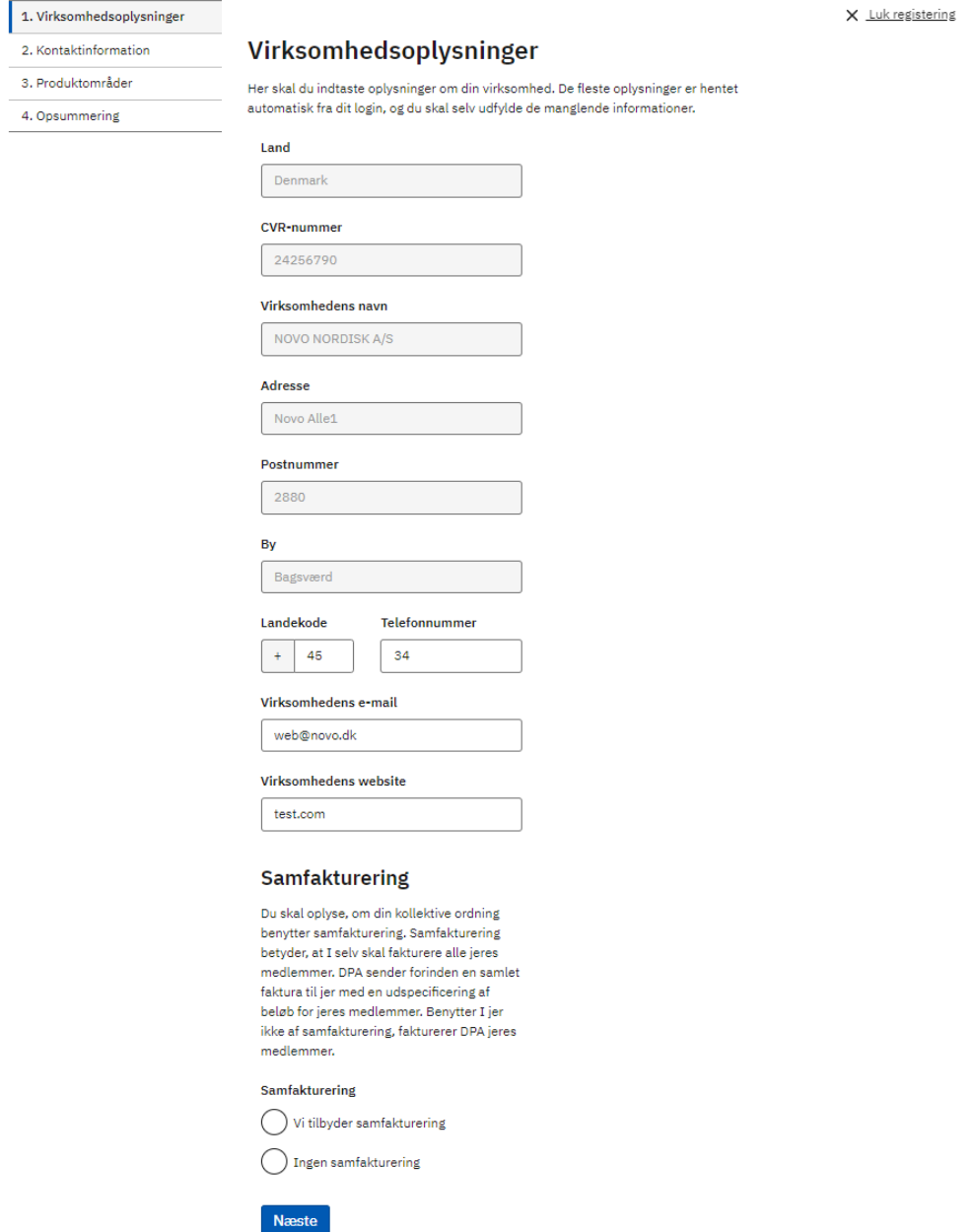

Udfyld virksomhedsoplysninger

#### <span id="page-5-0"></span>**Kontaktpersoninformation**

- Udfyld oplysninger om kontaktperson
- Alle felter er obligatoriske

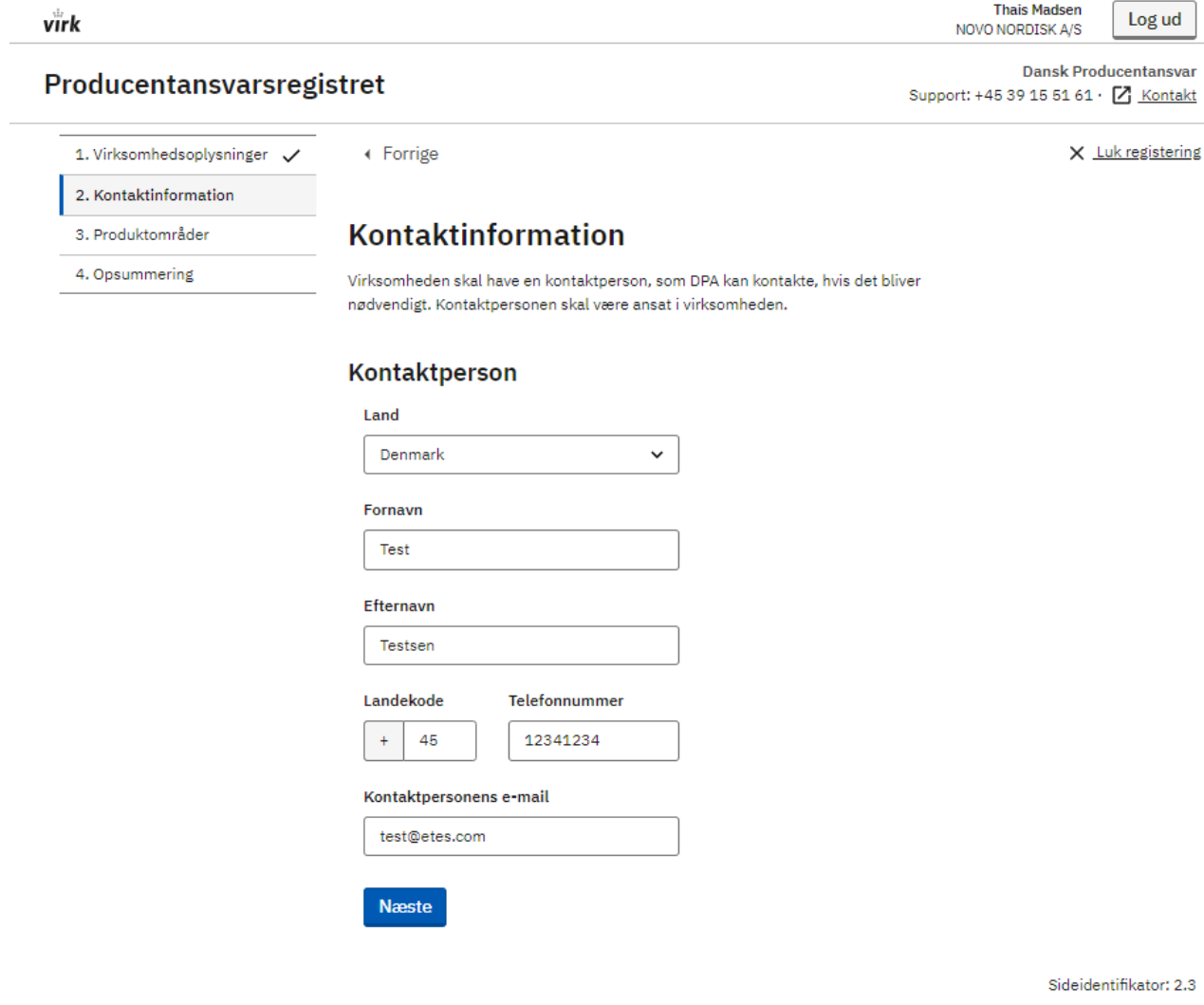

Udfyld kontaktpersoninformation

### <span id="page-6-0"></span>**Produktområder**

• Vælg herefter hvilke produktområder den kollektive ordning tilbyder services for.

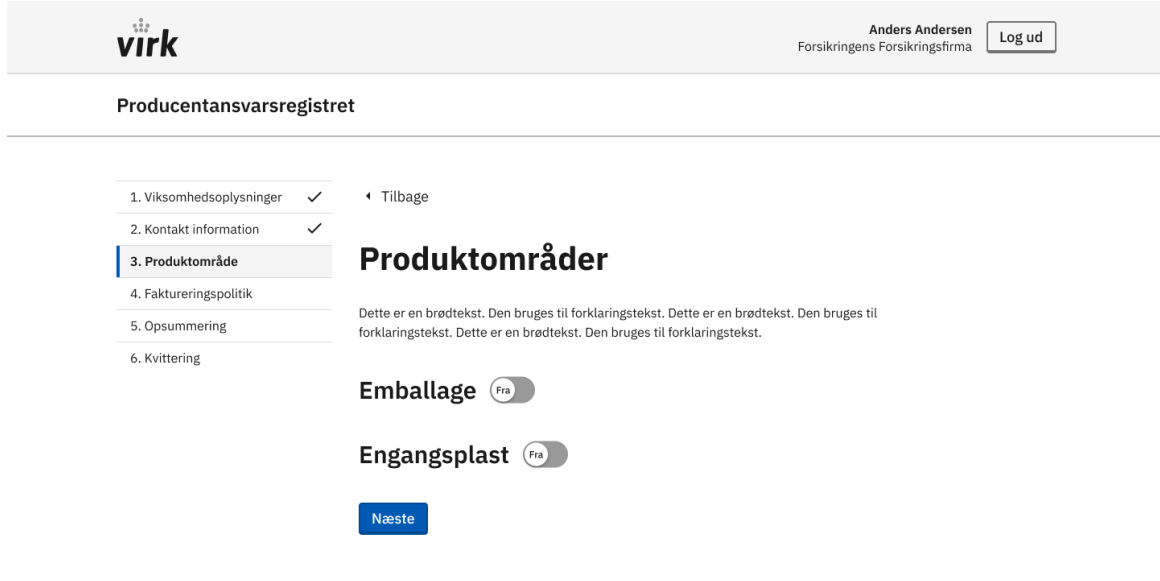

*Vælg produktområde for kollektiv ordning*

#### <span id="page-7-0"></span>**Opsummering**

• Brugeren præsenteres for en opsummering, som skal bekræftes og indsendes. Herefter er den kollektive ordning oprettet i producentansvarsregistret.

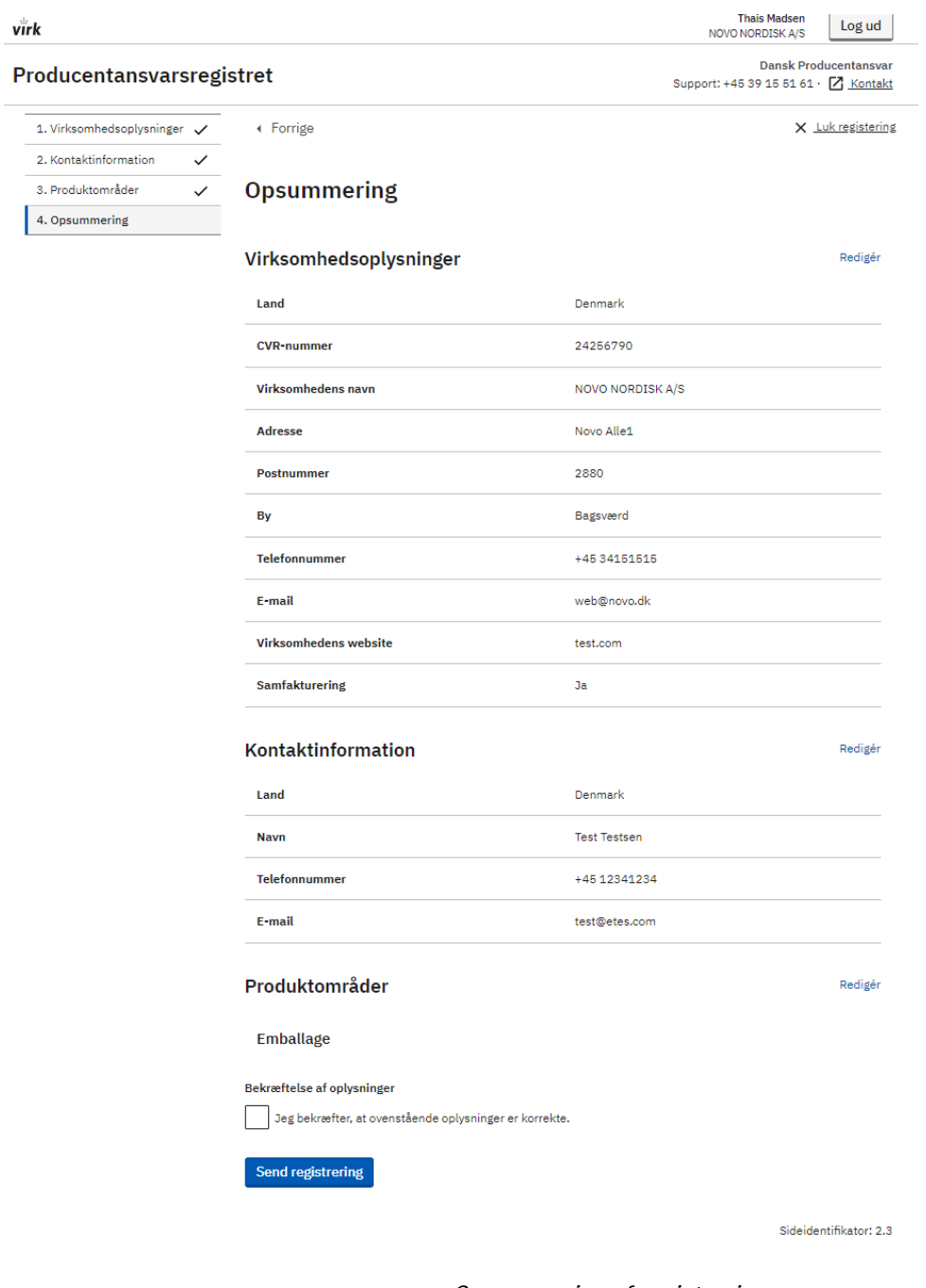

Opsummering af registrering

# <span id="page-8-0"></span>**Forhåndsregistrering af producent**

Kollektive ordninger har mulighed for at forhåndsregistrere producenter under et produktområde, som den kollektive ordning er registreret for. Forhåndsregistrering af flere producenter via upload af en json-fil er beskrevet i dokumentet JSON-brugervejledning, som udsendes særskilt.

Her gennemgås den manuelle proces:

- Forhåndsregisteringssiden startes via siden Overblik. På overblikssiden vises en oversigt over afventende forhåndsregistreringer.
	- o Hvis der ingen afventende forhåndsregistreringer er, vises en infobesked om dette i stedet.
	- o Hver afventende forhåndsregistrering kan åbnes for at se en opsummering af forhåndsregisteringen.
	- o Der kan søges på registreringsnummer i listen af forhåndsregistreringer.

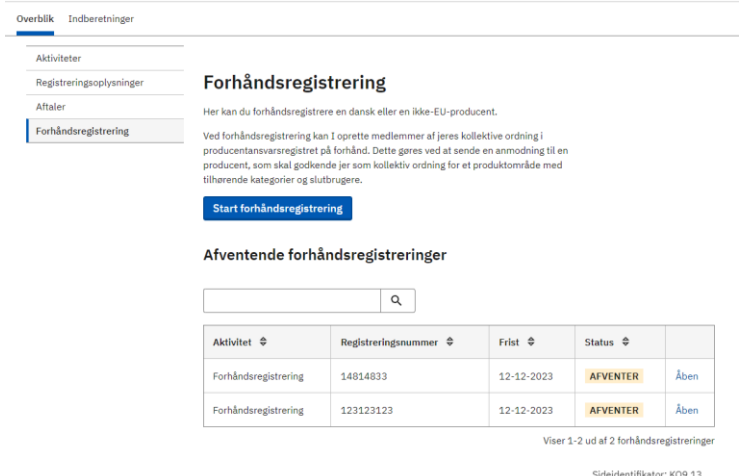

- Klik på knappen "Start forhåndsregistrering". Denne åbner forhåndsregistreringsflowet.
- Vælg dansk eller tredjelandsproducent (det er ikke muligt at forhåndsregistrere EU/EØSproducententer).

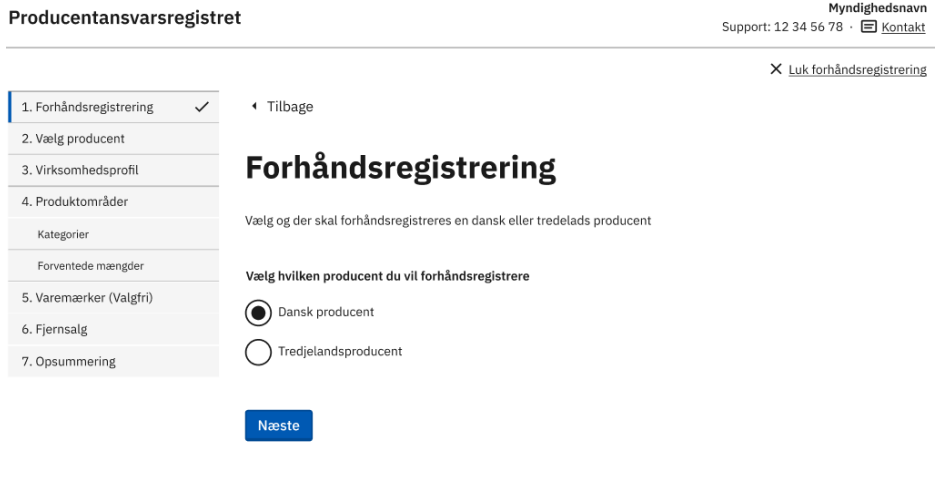

Vælg producenttype

#### <span id="page-9-0"></span>**Dansk producent**

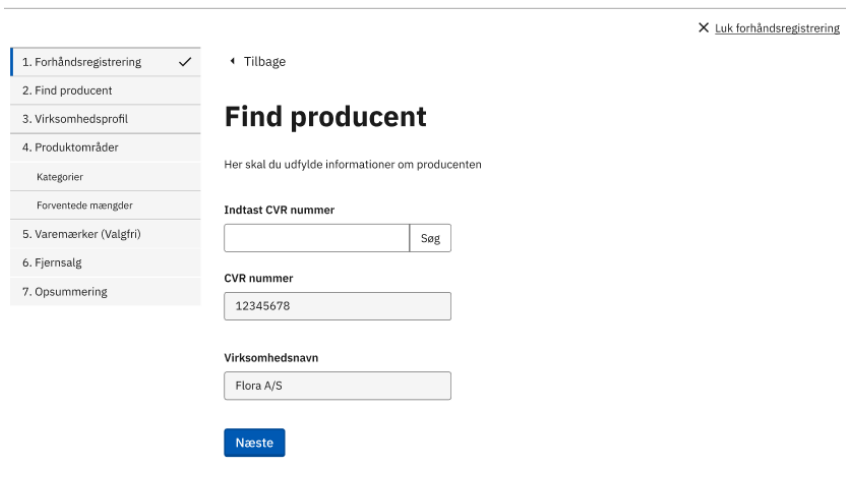

Søg producent

- Indtast CVR-nummer, hvorefter virksomheder kan søges frem via CVR ved at klikke på "Søg".
	- o Valideringsreglerne defineres i dokumentet Valideringsbilag.
	- o Er der ikke forbindelse til CVR-registeret, vises en fejlbesked.
	- o Eksisterer virksomheden i CVR, vises dennes CVR-nummer og navn i låste felter.
	- o Eksisterer virksomheden ikke, vises en fejlbesked.
- Findes virksomheden ikke i PAR2 i forvejen, sendes brugeren videre til registrering af virksomheds- og kontaktpersonoplysninger.
- Findes virksomheden i PAR2 uden at have alle produktområder registreret, sendes brugeren videre til trinnet for registrering af produktområder.
- Findes virksomheden i PAR2 og har alle produktområder registreret, vises en fejlbesked.
- Trykkes der "Næste", og der allerede er en forhåndsregistreringsanmodning med status "Afventende" på producenten, vises en fejlbesked.

#### <span id="page-10-0"></span>**Ikke-EU/EØS producent**

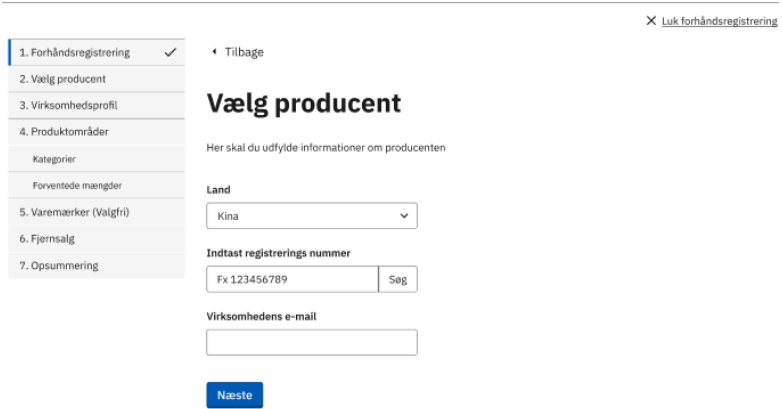

- Vælg et land fra en "Land" dropdown med samtlige lande, ekskl. EU/EØS (herunder også Danmark).
- Indtast virksomhedens registreringsnummer og mail.
	- o Findes virksomheden ikke i PAR2, sendes brugeren videre til registrering af virksomheds- og kontaktpersonoplysninger.
	- o Findes virksomheden i PAR2 uden at have alle produktområder registreret, sendes brugeren videre til trinnet for registrering af produktområder.
	- o Findes virksomheden i PAR2 og har alle produktområder registreret, vises en fejlbesked.
	- o Findes virksomheden allerede i PAR2, skal virksomhedsmail og registreringsnummer tilhøre samme entitet.
		- Tilhører de ikke samme entitet, vises en fejlbesked.
		- Er det valgte land ikke det samme, som det virksomheden har opgivet i deres oplysninger, vises en fejlbesked.
- Trykkes der "Næste", og der allerede er en forhåndsregistreringsanmodning med status "Afventende" på producenten, vises en fejlbesked.

#### <span id="page-11-0"></span>**Registrering af virksomhedsprofil (nye producenter)**

- Indtast korrekte virksomhedsoplysninger og kontaktpersonsoplysninger.
	- o Alle felter er obligatoriske at udfylde.

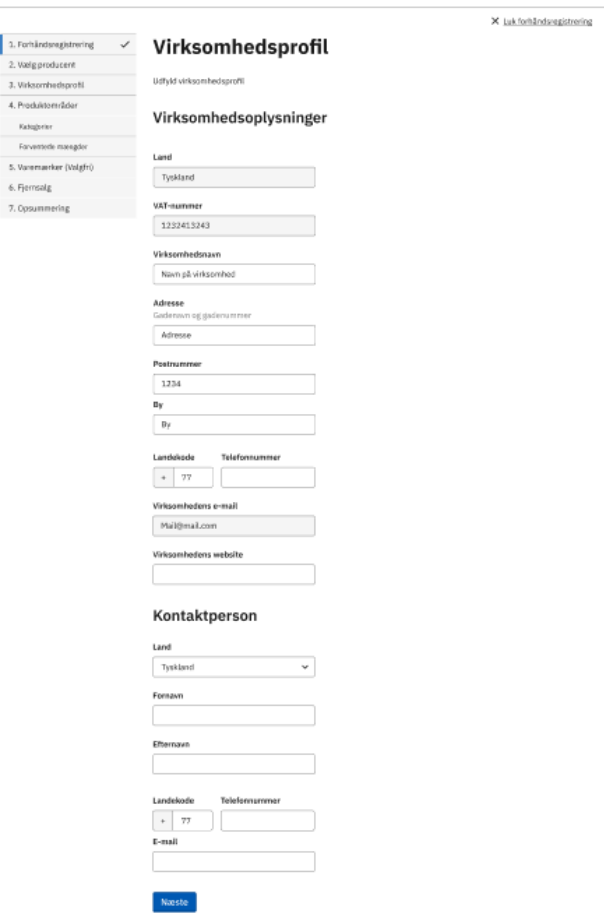

Tilføj virksomhedsoplysninger

#### <span id="page-12-0"></span>**Registrering af produktområder (eksisterende og nye producenter)**

- Produktområder, som producenten ikke allerede har aktive, kan registreres.
	- o Aktive produktområder vises ikke.

Ï

- For produktområdet Emballage skal det tilkendegives, om producenten forventer at markedsføre over eller under 8 ton i indeværende år, samt om denne ønsker at registrere sig fordelt på kategorier eller samlet.
- Når der er valgt mindst ét produktområde, kan der trykkes "Næste" og brugeren sendes til trinnet for valg af kategorier.

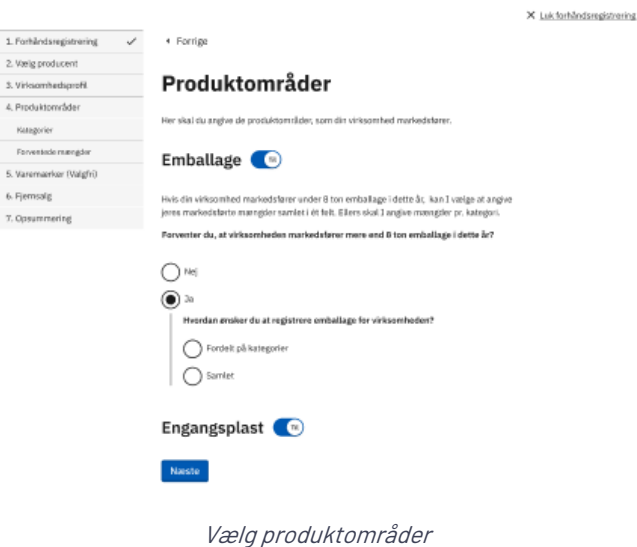

#### <span id="page-13-0"></span>**Valg af kategorier**

- Den kollektive ordning skal sætte et flueben ud for hver kategori, som den ønsker at registrere for producenten.
	- o Denne kollektive ordning kobles automatisk på de valgte kategorier.

← Forrige

X Luk registering

#### **Kategorier**

I listen skal du afkrydse de kategorier, som virksomheden markedsfører. Du skal vælge mindst én kategori.

#### **Emballage**

Emballage er alle produkter, som anvendes til pakning, beskyttelse, håndtering, levering fra producenten til brugeren eller forbrugeren og præsentation af varer. Du skal indberette markedsførte mængder én gang om året. Læs mere

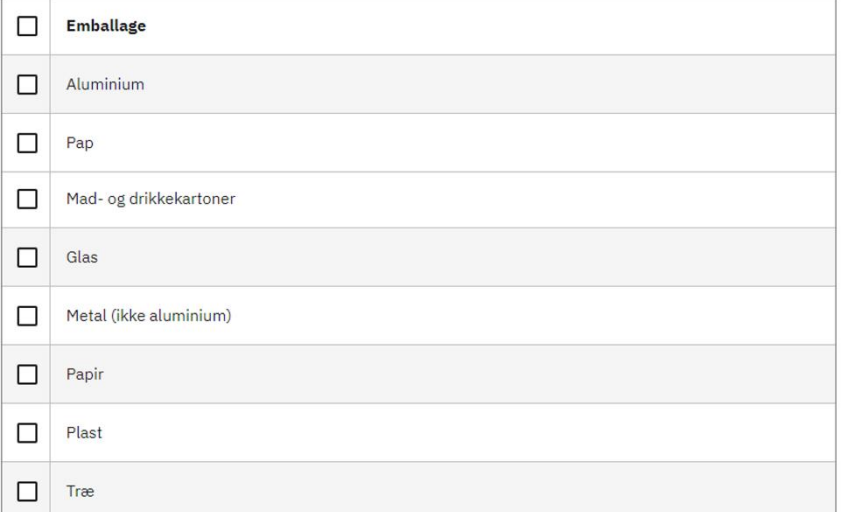

Næste

Sideidentifikator: 2.1

Vælg kategorier

#### <span id="page-14-0"></span>**Forventede mængder**

- Brugeren skal udfylde de forventede markedsførte mængder.
	- o Alle felter skal udfyldes.
	- o 0 accepteres som indtastet værdi.
	- o Når alle mængder er udfyldt, kan brugeren trykke "Næste" og brugeren sendes til Varemærker.

#### **Emballage**

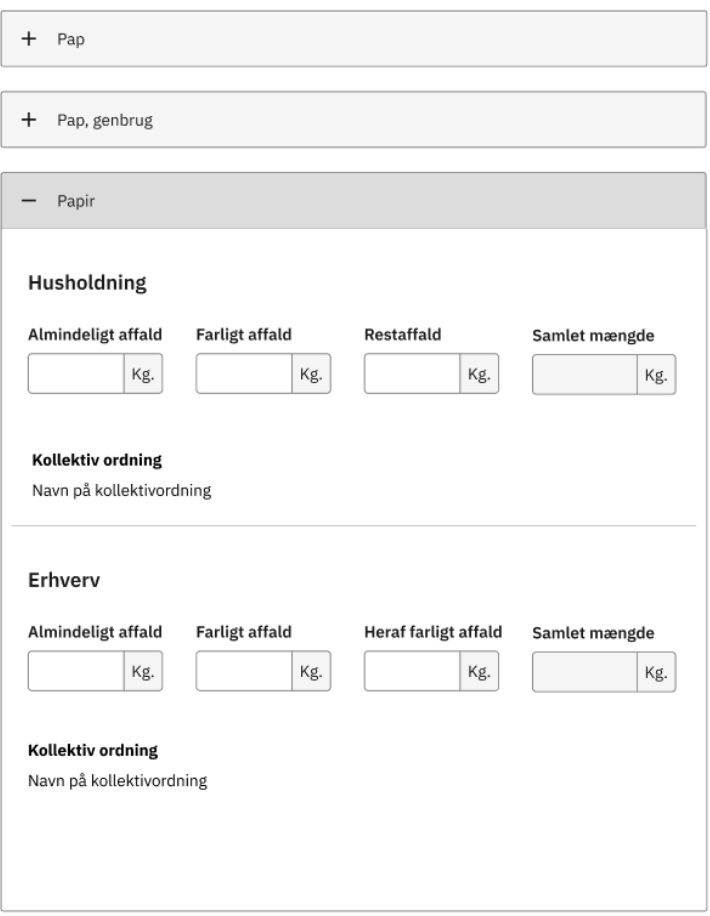

Forventede mængder

#### <span id="page-15-0"></span>**Varemærker (valgfrit)**

- Det er valgfrit at tilføje varemærker for producenten.
- Hvis man ønsker at tilføje varemærker, kan det gøres ved at indtaste dem i tekstfelt og klikke "Tilføj".
	- o Der kan højst tilføjes 5 varemærker manuelt.
- Varemærker kan også tilføjes ved at uploade en csv-fil.
	- o Upload af fil overskriver manuelt tilføjede varemærker.

virk

### Producentansvarsregistret

Overblik Indberetninger

### Varemærker (valgfri)

Hvis du vil uploade en CSV-fil med varemærker, skal der være ét varemærke pr. række. Hvis du vælger at uploade varemærker som CSV-fil, vil filen overskrive de varemærker, du eventuelt har indtastet manuelt.

### **Emballage**

Tilføj varemærker manuelt Dette er en hjælpetekst i et inputfelt

Tilføj

Upload CSV-fil med varemærker

Vælg fil Der er ikke valgt nogen fil

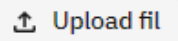

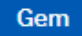

Det er frivilligt, om man vil registrere varemærker

### <span id="page-16-0"></span>**Fjernsalg (kun danske producenter)**

Hvis en dansk virksomhed markedsfører emballageprodukter i et EU/EØS-land, skal den bemyndigede repræsentant i dette land oplyses.

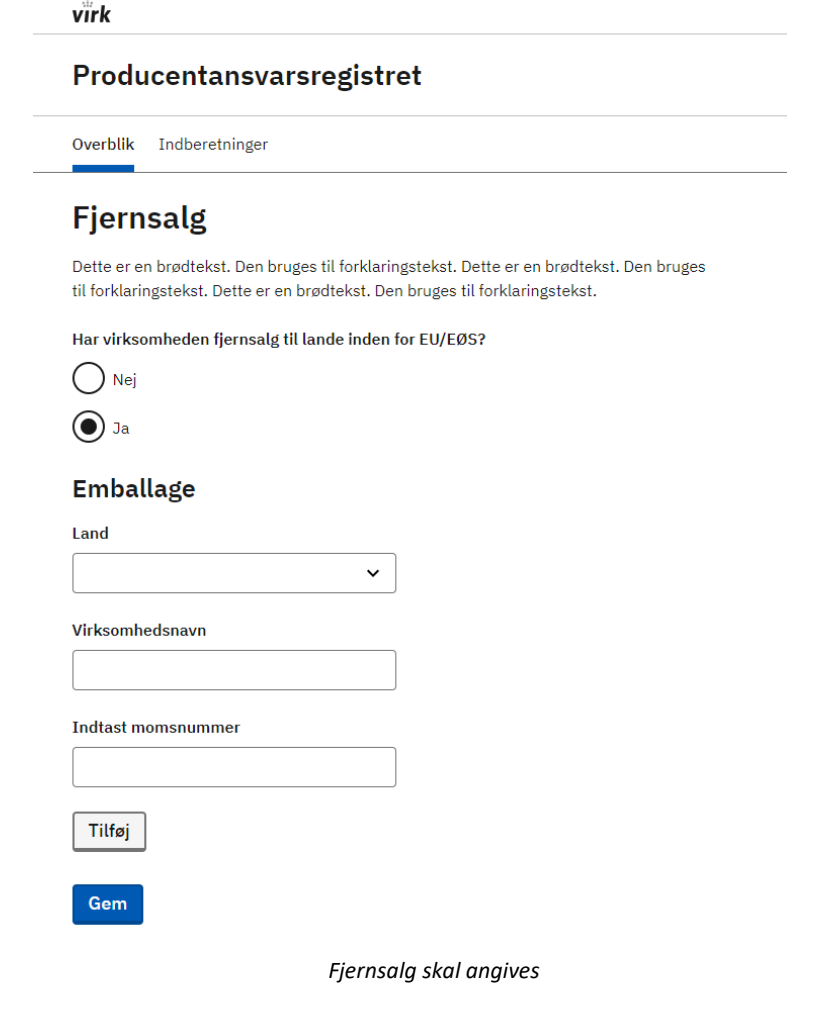

#### <span id="page-17-0"></span>**Opsummering og udsendelse af anmodning**

- o Efter at have gennemført alle trin i forhåndsregistreringen, kan den kollektive ordning se en opsummering med alle de udfyldte oplysninger.
- o Den kollektive ordning kan ikke se oplysninger om allerede registrerede produktområder.
	- o Brugeren skal sætte flueben ud for teksten "Jeg godkender at følgende informationer korrekte" før man kan trykke "Send anmodning", hvilket tager brugeren til kvitteringssiden.
- Udsendelse af anmodning PAR2 udsender en anmodning til producenten, som udløber fra afsendelsesdatoen + 7 dage, hvis ikke den godkendes.
	- o Danske producenter modtager en anmodning via Digital Post.
	- o Ikke-EU/EØS producenter modtager en anmodning på deres virksomhedsmail.
	- o Eksisterer producenten i PAR2 i forvejen, kan man se anmodningen i dennes overblik med status "Afventende".
	- o Den kollektive ordning får en statusbesked om afsendt anmodning i deres overblik.
	- o Udløber anmodningen, sendes en statusbesked til den kollektive ordning, og de forhåndsregistrerede oplysninger slettes.
- Herefter kommer den kollektive ordning til en kvitteringsside.

#### <span id="page-18-0"></span>**Producent modtager anmodning**

Denne proces gælder både ved manuel forhåndsregistrering og ved upload af json-fil.

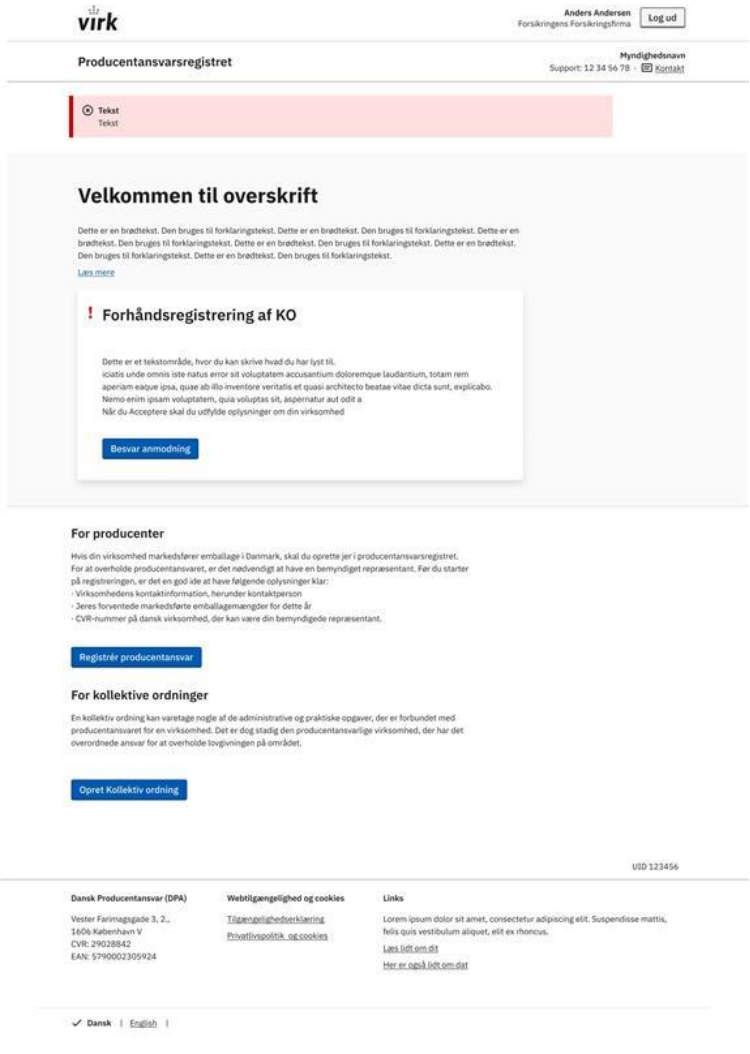

Anmodning på landingsside

- Efter klik på link i anmodningen, lander producenten på PAR2's brugeroprettelsesside, hvor denne skal oprette sig:
	- Når en bruger oprettes med samme landekode, registreringsnummer og e-mail, som angivet i anmodningen, vil anmodning kunne findes fra overblikssiden.
- Efter login, lander producenten på landingssiden, hvor denne kan vælge at afvise eller se anmodningen via knappen "Se anmodning".
	- o Vælges der "afvis", åbnes et modalvindue, hvor man kan afvise anmodningen via knappen "Afvis anmodning" eller trykke "Annuller", hvilket lukket vinduet.
		- Afvises anmodningen, sendes statusbesked til den kollektive ordning, og de forhåndsregistrerede oplysninger slettes.

### <span id="page-19-0"></span>**Producent behandler anmodning**

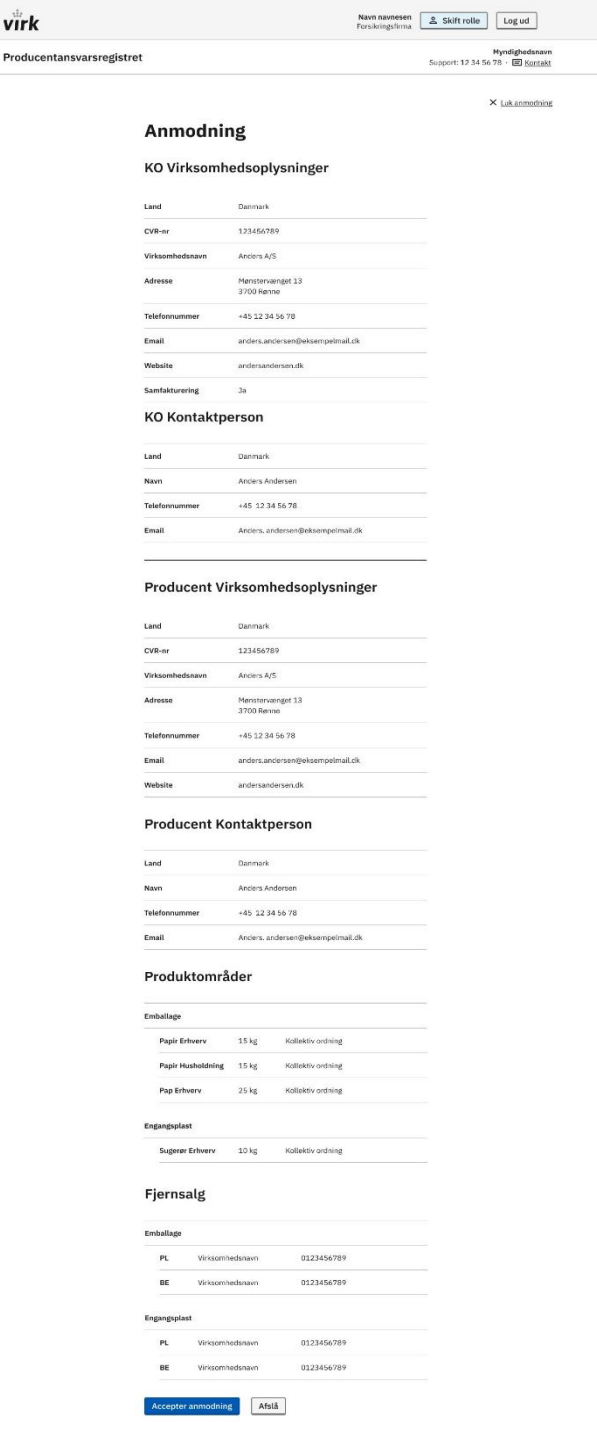

Indhold af anmodning

- Anmodningen indeholder alle de angivne oplysninger fra den kollektive ordning.
	- o Af anmodningen fremgår det, om den kollektive ordning tilbyder samfakturering.
	- o Anmodningen indeholder producentens virksomheds- og kontaktoplysninger samt de produktområder, kategorier, slutbrugere og mængder, som den kollektive ordning har defineret i systemet.
		- Fjernsalg for de angivne produktområder skal også indgå i anmodningen.
		- Varemærker indgår ikke i anmodningen.
- Nederst på anmodningen kan producenten klikke "Godkend anmodning" eller "Afvis".
	- o Vælges der "afvis", åbnes et modalvindue, hvor man kan afvise anmodningen via knappen "Afvis anmodning" eller trykke "Annuller".
		- Afvises anmodningen sendes en status besked til den kollektive ordning, og de forhåndsregistrerede oplysninger slettes.
	- o Vælges der godkend, registreres producenten i systemet med de nye oplysninger.
		- Den kollektive ordning modtager statusbesked.
		- Producenten lander på kvitteringssiden.

#### <span id="page-21-0"></span>**Kvittering til producent**

• På kvitteringssiden kan producenten downloade sin kvittering. Ved at klikke på "Gå til overblikssiden" sendes man til overblikssiden.

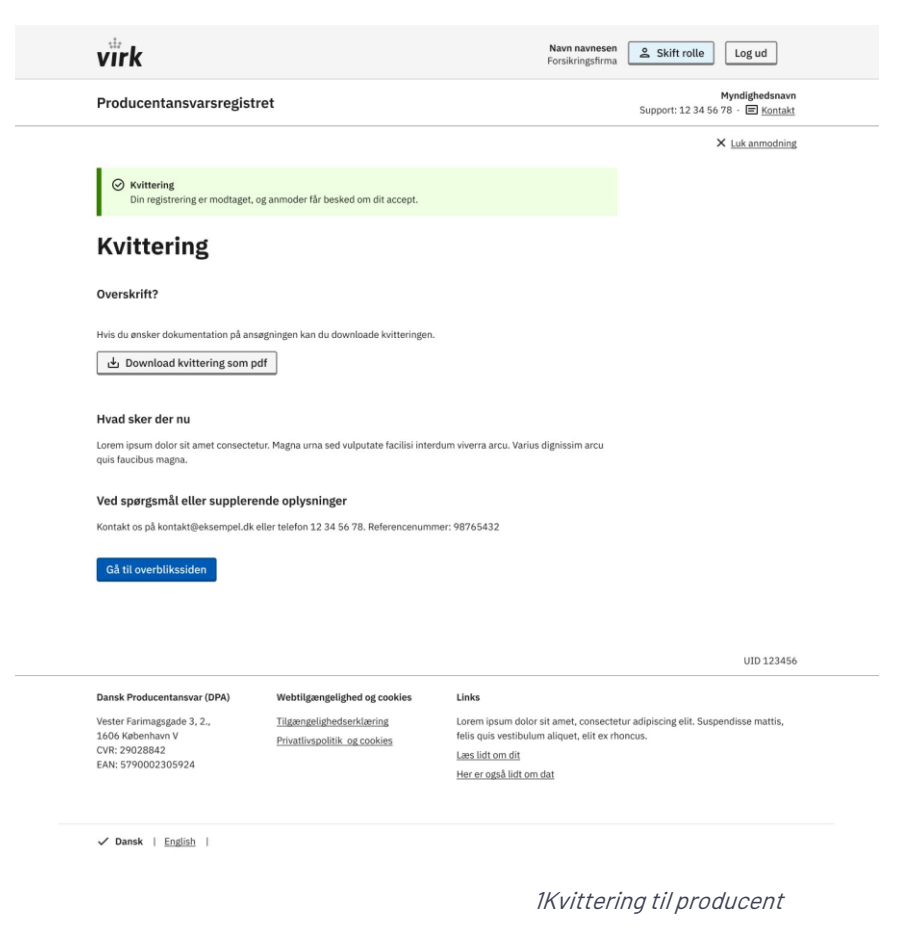

# <span id="page-22-0"></span>**Notifikationer**

Denne tabel lister alle notifikationer, der vedrører kollektive ordninger.

- Titel: Beskriver den overordnede kontekst
- Afsender: Den bruger, der foretager handlingen, der igangsætter notifikationen
- Handling: Hvem gør hvad
- Modtager: Den bruger, der modtager notifikationen
- Udsendelse: Indikerer, om notifikationen også sendes via Digital Post (DK virksomheder) / mail (udenlandske virksomheder)

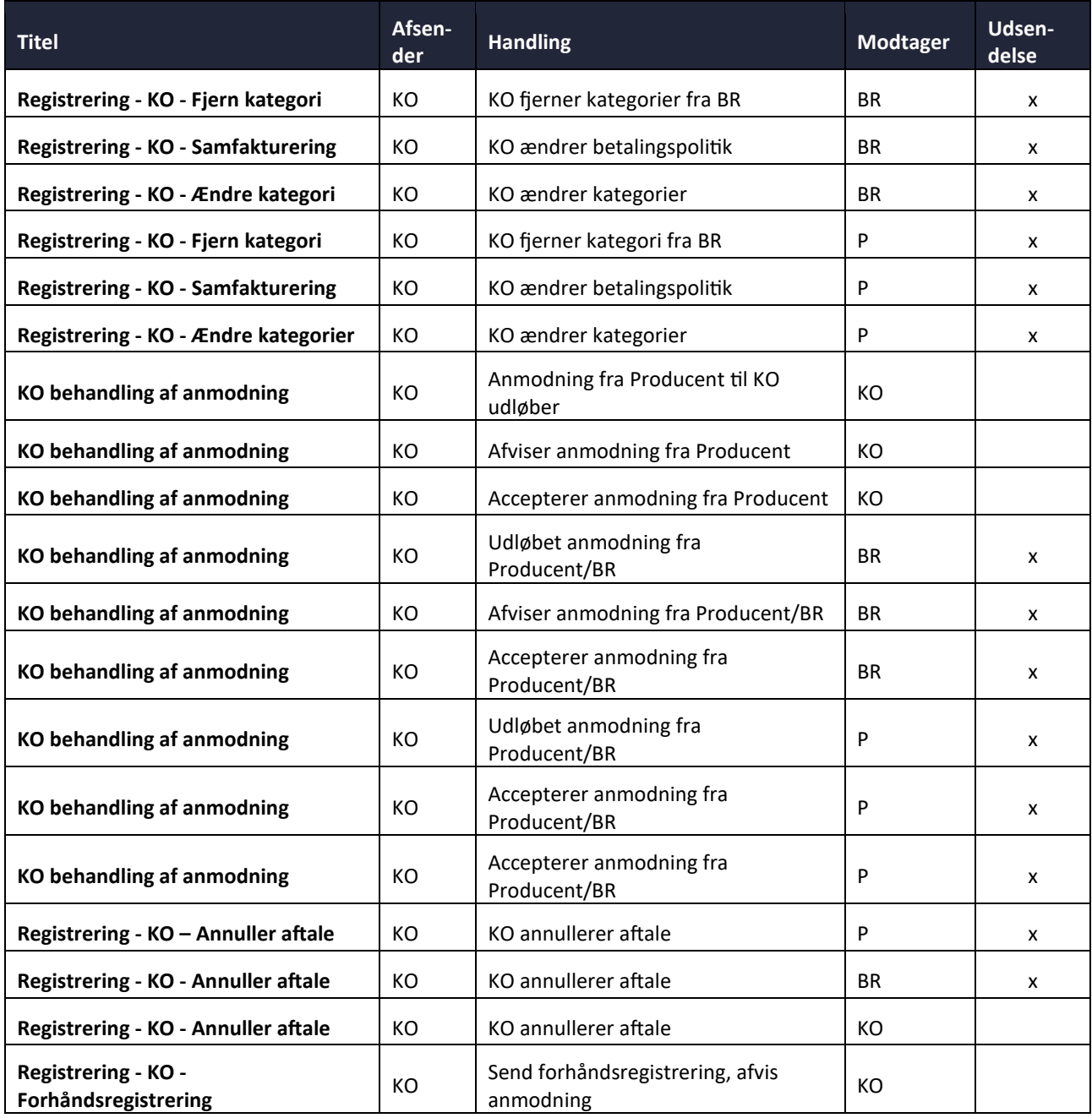

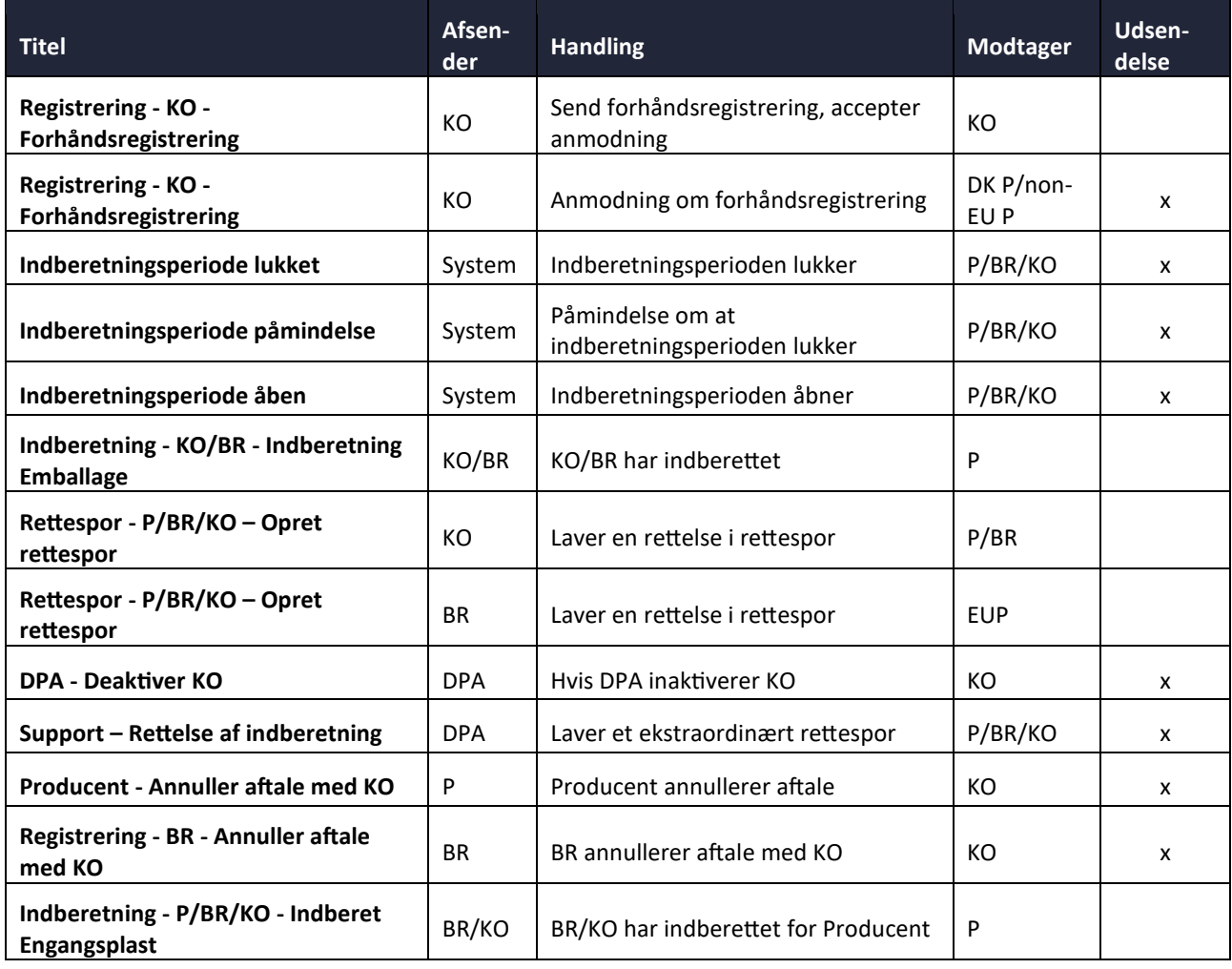